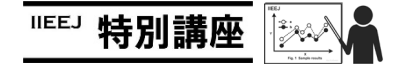

# MS Word による論文執筆講座(第 7 回)―数式をつかいこなす―

森谷 友昭(編集幹事 東京電機大学)

### Guide for Writing Papers Using MS Word (the 7th) – Mastery of Equations -

Tomoaki MORIYA (Tokyo Denki University)

本学会では、論文の執筆フォーマットとして Tex と(MS) Word を用意している. Word は Windows 環境では長年に渡り 使用されている定番の文書作成ソフトである.しかしながら 論文のように与えられたフォーマットに沿った文書を作成し たい際に思い通り扱えない場合も多い. 本連載では論文執筆 の際覚えておくと便利な Word の操作を、毎回ピンポイント に紹介している.ちなみに本連載自体も Word にて執筆され ている.

今回は,本学会の論文では必要不可欠な数式について紹介 する.Word で数式を記述するには,Word 2007 より前のバー ジョンでは「数式オブジェクト」を使用する方法が一般的で あった. 現在でも互換性の観点から残されており、ツールバ ーの[挿入]-[テキスト]カテゴリの[オブジェクト](図 11)の 一覧から[Microsoft 数式 3.0]で文章中に挿入できる.一覧にな い場合は、Office のインストーラを起動し、機能の追加/削除 から該当する機能をインストールする.しかし,アドオンの ため、別途表示されるウインドウでの編集が必要、またマウ ス主体の操作が必要であり現在となってはあまりお勧めでき るものではない. どうしても Word の古い形式で文章を書か なくてはいけない,など特別な事情がなければ避けた方がよ いだろう.

Word 2007 からは, 新たな数式の記述機能が設けられた. ツ ールバー[挿入]-[記号と特殊文字]カテゴリ-[数式] (図 12))で 新たな数式を挿入する. またショートカット[Alt]+[=]でも可 能である.開いているファイルが古い形式の Word ファイル の場合,この数式の挿入が無効化されているため,最新の形 式へ変換する必要がある. 数式が挿入され, 数式の記入枠が 選択されていると上部に[数式ツールバー]が表示されるので, そこから数学記号の挿入などが行える.従来のマウス主体の 数式の記述が可能であるが,新たに,ペンタブレットが使用 可能であれば,手書きでの数式入力が可能となった.加えて, キーボードからフォーマットに沿った文字列を入力すること で自動的に数式に変換される機能も追加された.これは Word では「行形式での数式の入力」と呼んでいる.例えば,

 $a/(b+c)$ と数式に入力し,最後にスペースを押すと,自動的に,

A 子署名欄、 ◢ 囲日付と時刻 ックパーツ ワード ドロップ 数式 記号と □オブジェクト アート・キャッフ 特殊文字 テキスト  $\mathbb O$  2 図1 「挿入」 ツールバー

**Fig.1** "Insert" Toolbar

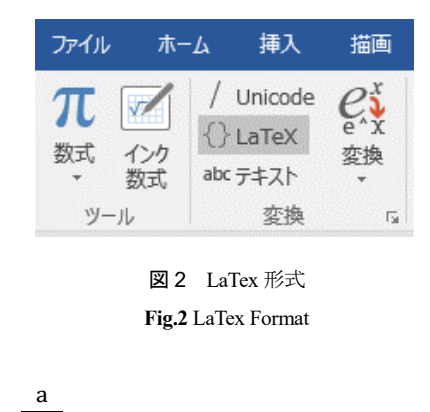

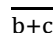

に整形される.フォーマットを覚えればキーボードのみでス ムーズに数式の記述が行える. フォーマットは UnicodeMath<sup>1)</sup> に則ったものである.参考文献の 1)は詳細な英文資料のため, 簡易的なものは 2)を参照されたい. しかしながら、読者の中 には Tex に慣れており,Tex 形式で数式を記述したい方もい らっしゃるかと思う.実はちょうど、今年夏ごろから Tex 形 式での数式の記述がサポートされた (図 2). ただし、この機 能が追加されるのは Office365 サービスの加入者に提供され る Word のみが対象である.パッケージ販売されている Office 2016 の Word は対象外なので注意したい.

ここまで, Word の数式の記述機能について述べたが,現在 でも解決されていない問題が「行中に数式を挿入すると行間 が広がり空白ができる」である (図3). これは新旧どちらの 数式でも起こりうる. これは、最近 SNS で話題になっていた

「Word で文字にルビをふっても行間を一定にする方法 3)」を 用いることで解決できる.引用して紹介する.

まず,[レイアウト]ツールバーの[ページ設定]カテゴリの右 下のアイコンをクリック,ページ設定の詳細を表示する.[文 字数と行数]タブ内の[行送り]の数値と単位を覚えておく(図 4(a)).数式のある行を右クリックし[段落]を選択,[段落]の 詳細から[インデントと行間隔]タブの[行間]を[固定値]に,[間 隔]を先ほど覚えた行送りの数値,単位に変更し[OK](図4(b)), これで段落内の行間隔が一定に固定され空白がなくなる(図 4(c)).Word 上では,表示が切れてしまうが,印刷すると正 常である.ただし、行間の数値があまりにも小さい場合は印 刷後も数式が切れてしまっている場合もありうるので,この 方法を用いた際は,印刷して正常かどうか確認するくせを付 けた方がよいだろう.

#### 参考文献

- 1) http://www.unicode.org/notes/tn28/UTN28-PlainTextMath-v3.1.pdf
- 2) Word の行形式の数式と数式オートコレクト https://goo.gl/bzfGyp
- 3) https://twitter.com/musketeers10/status/902186073832341505

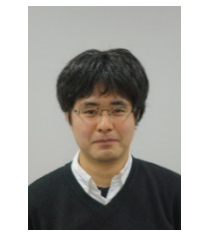

森 谷 友 昭 (正会員) 2007 年 東京電機大学大学院先端科学技術 研究科情報通信メディア工学専攻博士課程 入学, 2010 年 同 修了. 同年 同大 未来科 学部情報メディア学科 助教,現在に至る. コンピュータグラフィックスの研究に従 事. ACM SIGGRAPH, 電子情報通信学会各

# 1.→ はじめに。

会員.本学会編集幹事.

近年, 000000000000000000000000 ○○○○○○○○○○○○○○が普及しはじめている. + 本研究の目的は, ○○○○○○○○○○○○○○○○○○○

ある. ↩

図3 式の周りにできる空白の例

## **Fig.3** An example of space around equations

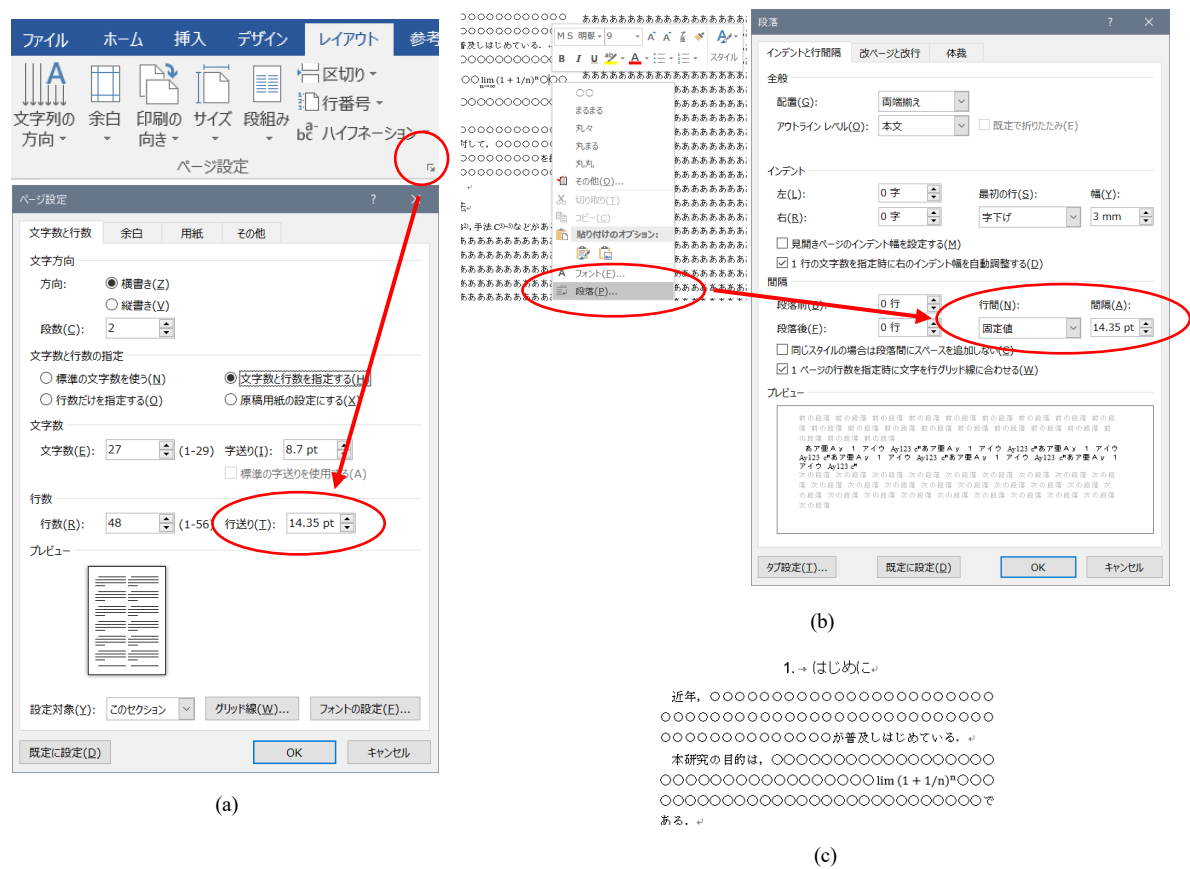

図4 数式の周りの空白の削除

**Fig.4** Removing space around equations